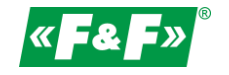

# MT-CPU-1 serwer sprzętowy – instrukcja skrócona

# Szczegółowa instrukcja systemu MeternetPRO do pobrania na stronie meternetpro.pl

## PRZEZNACZENIE

Program MeternetPRO umożliwia zdalny odczyt stanów oraz wskazań urządzeń pomiarowych komunikujących się zgodnie z protokołem Modbus RTU. Wymiana danych pomiędzy urządzeniami a aplikacją realizowana jest po sieci RS-485 lub sieci lokalnej LAN. Program wraz z bazą danych zainstalowany jest na serwerze MT-CPU-1, który pracuje w sieci lokalnej. Programowy interfejs użytkownika jest aplikacją web'ową (stroną internetową). Dostęp do programu jest poprzez dowolną przeglądarkę internetową.

## SERWER SPRZĘTOWY MT-CPU-1

Komputer zarządzający systemem - odpytuje urządzenia, archiwizuje dane, zarządza komunikacją i dystrybucja danych.

## DANE TECHNICZNE

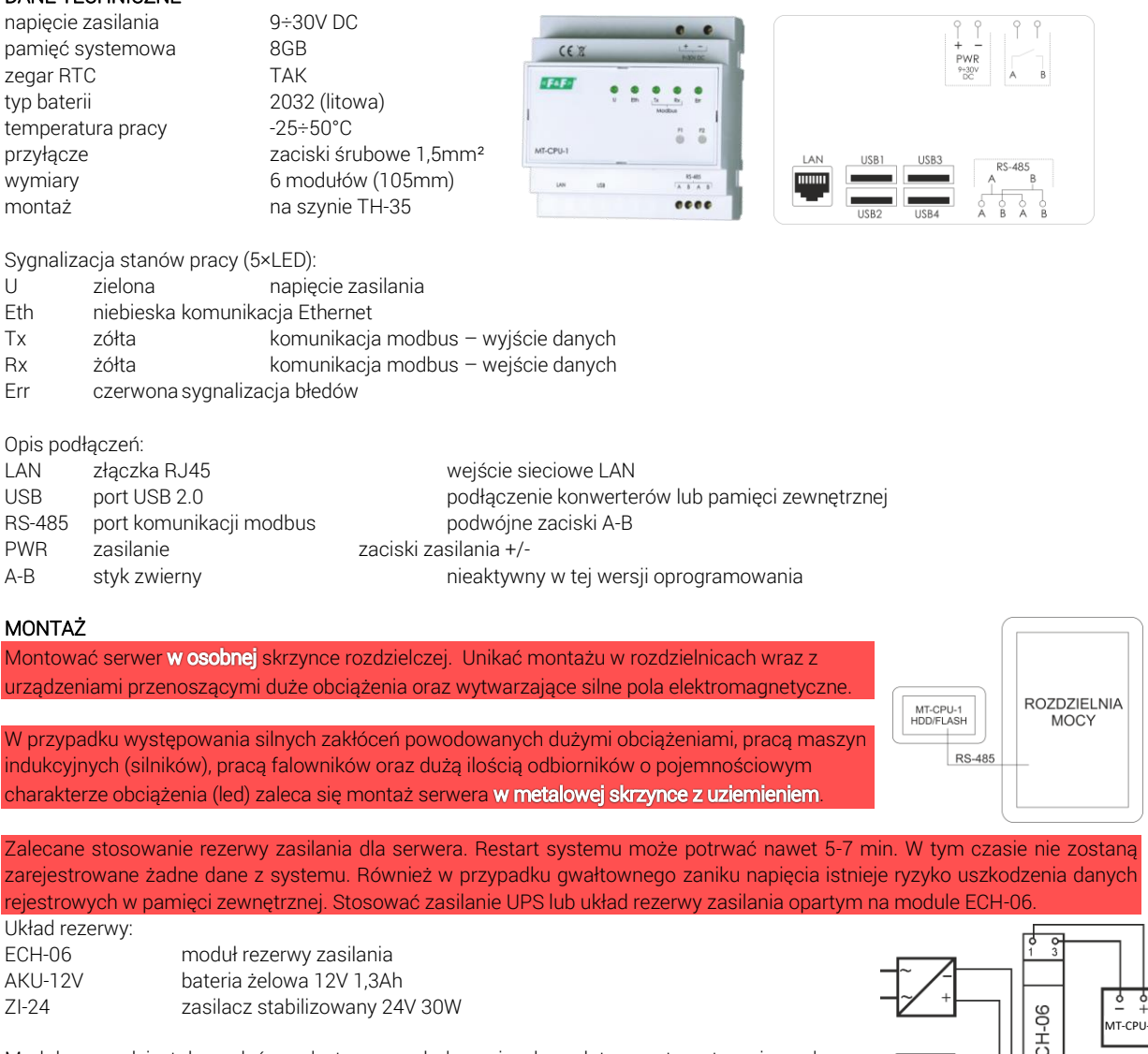

Moduł prowadzi stały nadzór nad stanem naładowania akumulatora automatycznie podczas obecności napięcia zasilania głównego. W przypadku zaniku napięcia głównego lub spadku jego wartości poniżej wartości napięcia na akumulatorze zasilanie odbiornika odbywa się z akumulatora.

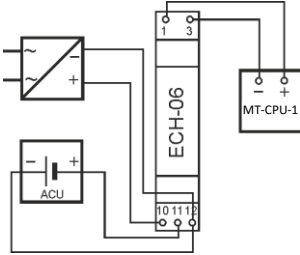

Uwaga! Nie podłączać do portów USB żadnych urządzeń przy załączonym zasilaniu serwera. Grozi to zawieszeniem systemu lub samoczynnym restartem serwera. Podłączać tylko przy wyłączonym zasilaniu.

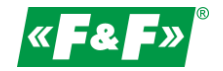

### URUCHOMIENIE

- 1. Odłączyć zasilanie główne.
- 2. Podłącz przewody zasilające do serwera MT-CPU-1 do zasilania.
- 3. W przypadku korzystania z pamięci USB (pendrive/ssd) podpiąć pamięć do portu usb serwera. UWAGA! Koniecznie w takiej kolejności!
- 4. Wykonaj formatowanie pamięci przy pierwszym uruchomieniu systemu lub podłączeniu nowej pamięci do serwera. Opcja dostępna w Konfiguracja -> Ustawienia -> Formatuj pamięć.
- Uwaga! Formatowanie pamięci z archiwum grozi jego utratą. 5. Podłącz do serwera przewód typu patchcord RJ45 od sieci lokalnej LAN lub bezpośrednio do PC.
- 6. Załączyć zasilanie.
- 7. Ustaw połączenie lokalne PC w podsieci serwera. Ustawienia fabryczne MT-CPU-1: Adres IP: 192.168.0.98 Maska podsieci: 255.255.255.0 Port: 80 8. Ustawienia PC:<br>Adres IP: 192 168 0 xxx

(wybrać odpowiednią końcówkę adresu IP dla PC z zakresu 2-97/99-254) Maska podsieci: 255.255.255.0

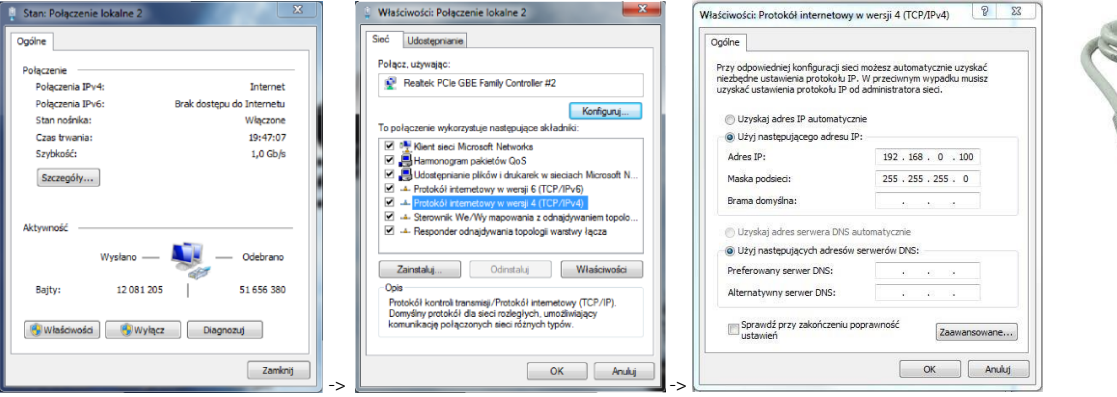

- 4. Otworzyć przeglądarkę internetową i wpisać adres serwera http://192.168.0.98
	- Akceptuj ENTER.
- 5. Otworzy się panel logowania.

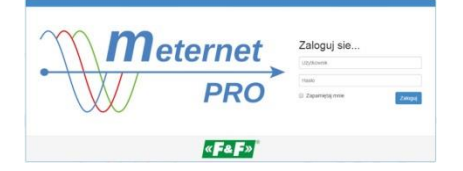

Podać domyślną nazwę użytkownika i hasło.

Użytkownik: admin@meternet.pl

Hasło: admin

6. W oknie przeglądarki otworzy się interfejs programu. Przejść do zakładki Konfiguracja i dokonać właściwych nastaw parametrów sieciowych.

### RESTART i USTAWIENIA FABRYCZNE - funkcje przycisków F1 i F2

Funkcje:

– restart programu MeternetPRO (ponowne uruchomienie może potrwać kilka minut) - dioda Eth

– przywracanie domyślnego adresu IP serwera – dioda Tx

– reboot systemu (powoduje ponowne uruchomienie systemu operacyjnego serwera) – dioda Rx

–wyłączenie systemu. Po tej operacji można bezpiecznie odłączyć zasilanie . Urządzenie włączy się po ponownym załączeniu zasilania – dioda Err

#### Wybór funkcji:

Przytrzymać jednocześnie przyciski F1 i F2 przez powyżej 10 sekund, następnie puścić. Dioda niebieska (Eth) będzie pulsować. Za pomocą przycisku F1 przełączyć funkcję ustawień. Każda z diod Eth, Tx, Rx, Err sygnalizuje odpowiednią funkcję. Za pomocą przycisku F2 zatwierdzamy wybraną funkcję.

Wejście w tryb wyboru funkcji przycisków powoduje zatrzymanie programu MeternetPRO.